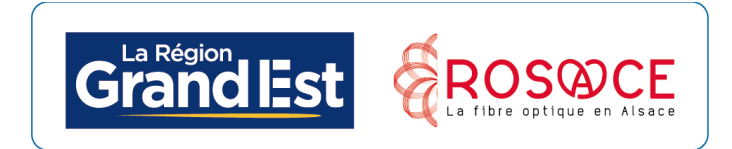

# TUTORIEL D'UTILISATION APPLICATION « GRAND EST ROSACE »

Date de dernière modification : 06/03/2024

## **1 – Objet**

L'outil nommé Grand Est Rosace a été développé par Rosace dans le but de rendre facilement accessible un certain nombre d'informations aux élus des communes concernées par la fibre optique Rosace. A destination première des maires et des collectivités, l'outil a pour but de donner :

- le niveau d'éligibilité et d'abonnement de la commune,
- les opérateurs éligibles sur la commune,
- les contacts directs et accès rapides permettant de répondre aux questions principales, aux problèmes et aux procédures de vie du réseau
- la visibilité sur les prises déployées sur la commune et les éventuels blocages,
- un outil avancé de recherche d'éligibilité,
- un espace « Dommages Réseaux » permettant de remonter des incidents constatés sur le réseau et de suivre leurs évolutions,
- une documentation / médiathèque pour comprendre les enjeux et les intérêts de la fibre optique et les supports pour pouvoir communiquer auprès de vos administrés,
- les actualités de la fibre optique sur le territoire.

## **2 – Connexion**

L'accès à l'outil peut se faire par plusieurs canaux :

- via l'adresse internet https://app.rosace-fibre.fr,
- en téléchargeant l'application « Grand Est Rosace » sur les magasins d'application iOS (Apple) et Android (Google Play).

Vous recevrez ou avez reçu, de la part de la Région, un code d'accès à usage unique vous permettant de vous connecter sur votre espace dédié. Ce code d'accès est composé à la fois d'un nom d'utilisateur et d'un mot de passe.

## **3-1 – Première connexion sur Application mobile**

Sans devoir se connecter, l'application mobile offre à l'utilisateur la possibilité de :

- Consulter le nombre de prises déployées.
- Tester l'éligibilité d'une adresse.

• Consulter les dernières informations publiées par Rosace.

L'utilisateur est invité à se connecter afin d'obtenir un accès complet à l'application.

Pour ouvrir le menu de l'application mobile, vous pouvez cliquer sur l'icône

 $\equiv$ en haut à gauche de l'écran.

Vous retrouvez alors l'ensemble des fonctionnalités proposées dans l'application.

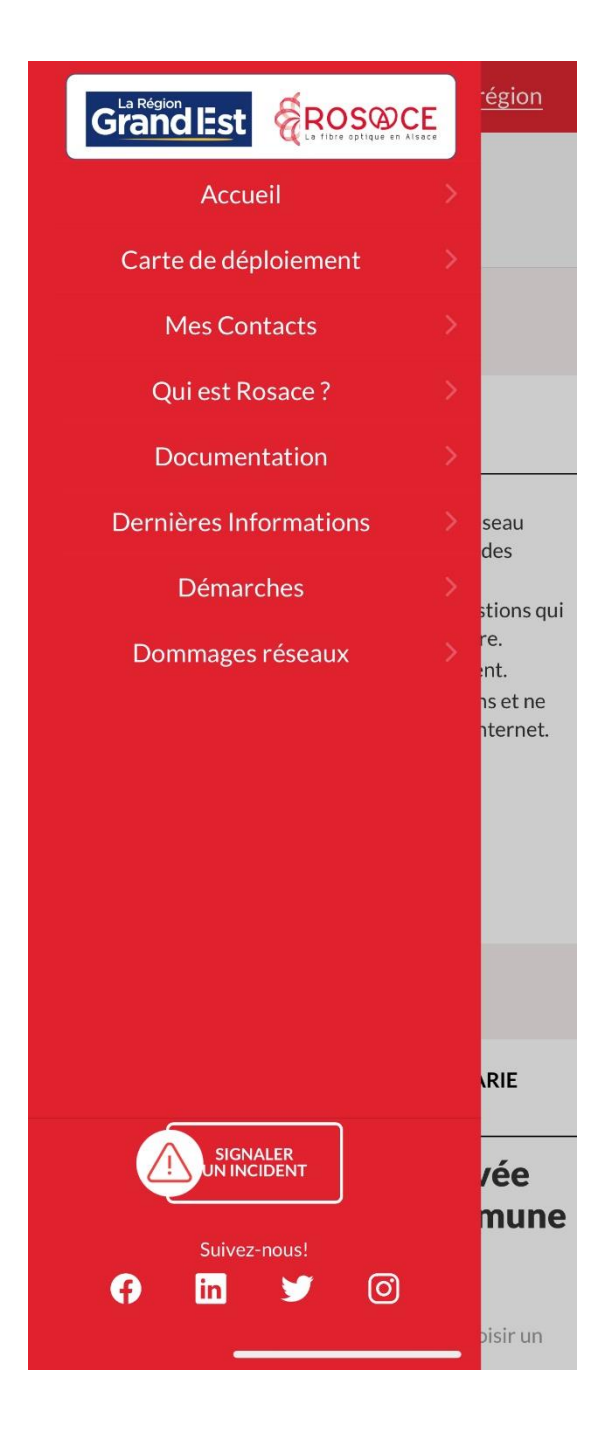

### **3-2 – Première connexion sur Navigateur**

Lors de votre première connexion, un nouveau mot de passe et une adresse e-mail vous seront demandés afin de sécuriser vos accès et de vous permettre de récupérer votre mot de passe en cas d'oubli. En parallèle, l'outil fera en sorte de stocker un maximum d'informations en cache dans le but de vous donner accès à un certain nombre d'outils en mode hors ligne. Les cartes et l'outil d'éligibilité ne seront cependant pas accessibles sans connexion car les données en temps réel doivent être actives pour son bon fonctionnement.

Après votre connexion, vous arriverez sur le tableau de bord **(« Accueil »)** permettant la visualisation de l'ensemble des informations importantes.

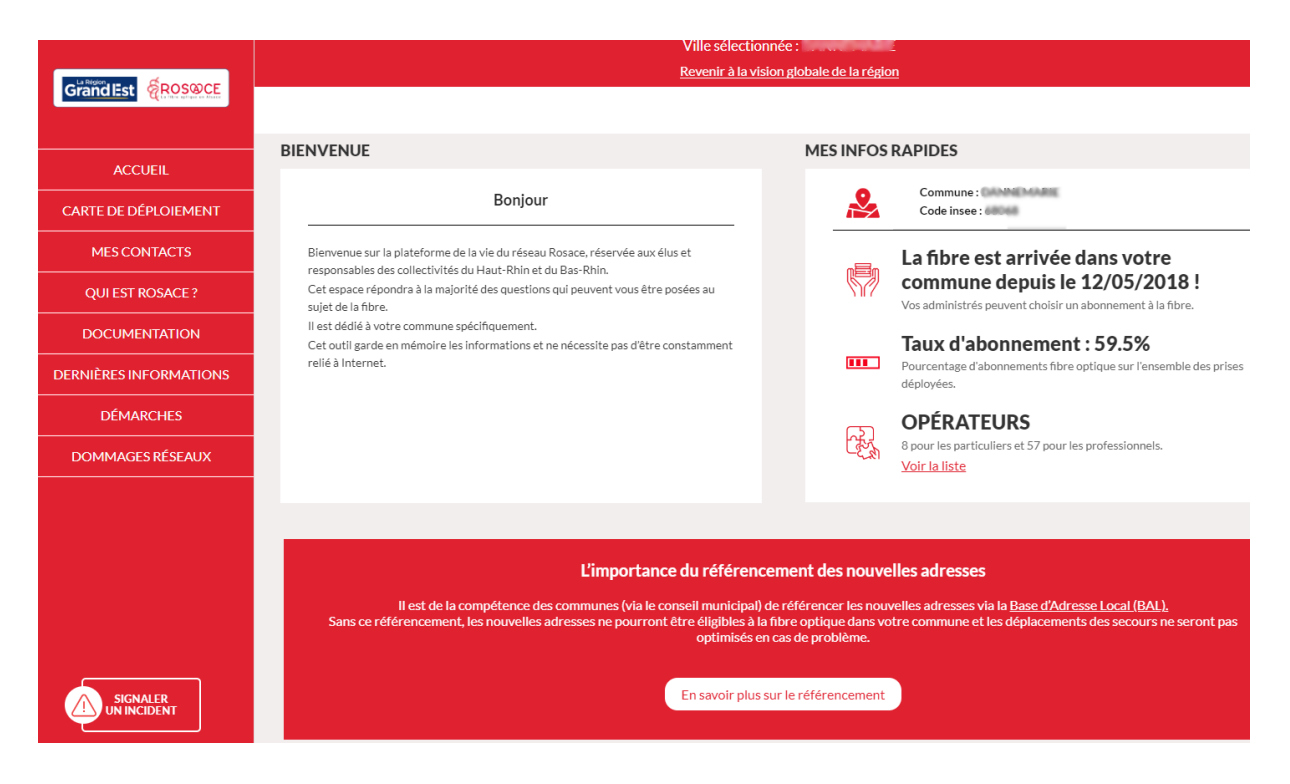

L'onglet « **Mes infos rapides** » vous permet d'obtenir les informations les plus importantes : le niveau d'éligibilité de votre commune.

#### **MES INFOS RAPIDES**

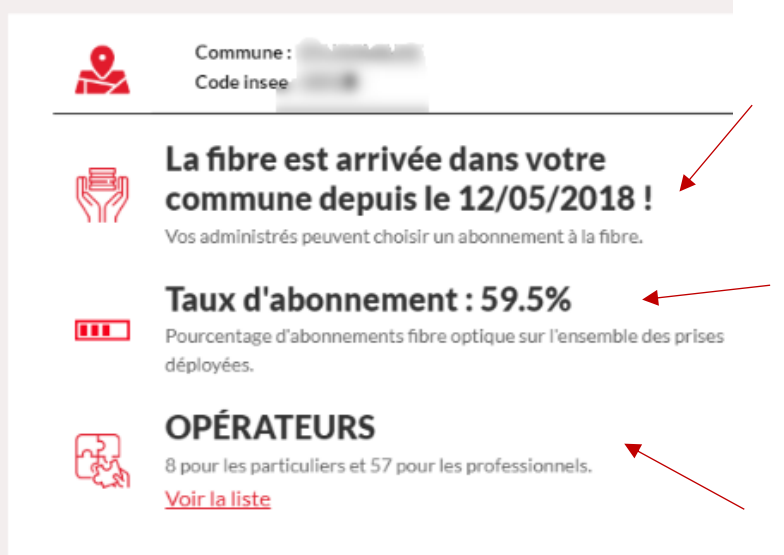

Vous donne l'information sur l'éligibilité de votre commune.

Vous donne le pourcentage de couverture de votre commune. Le chiffre évolue en fonction des nouvelles souscriptions d'abonnement fibre optique dans votre commune.

Vous donne l'information sur les opérateurs disponibles en fonction du public visé (professionnel ou particulier).

#### **4. Onglet « Carte de déploiement »**

La « **Carte de déploiement** » est accessible juste après l'onglet Accueil.

Une fois sur la carte de déploiement, vous pouvez visualiser l'ensemble des habitations et des prises fibres de votre commune. Les indicateurs de couleurs vous permettent de connaître rapidement le statut de chacune des prises concernées.

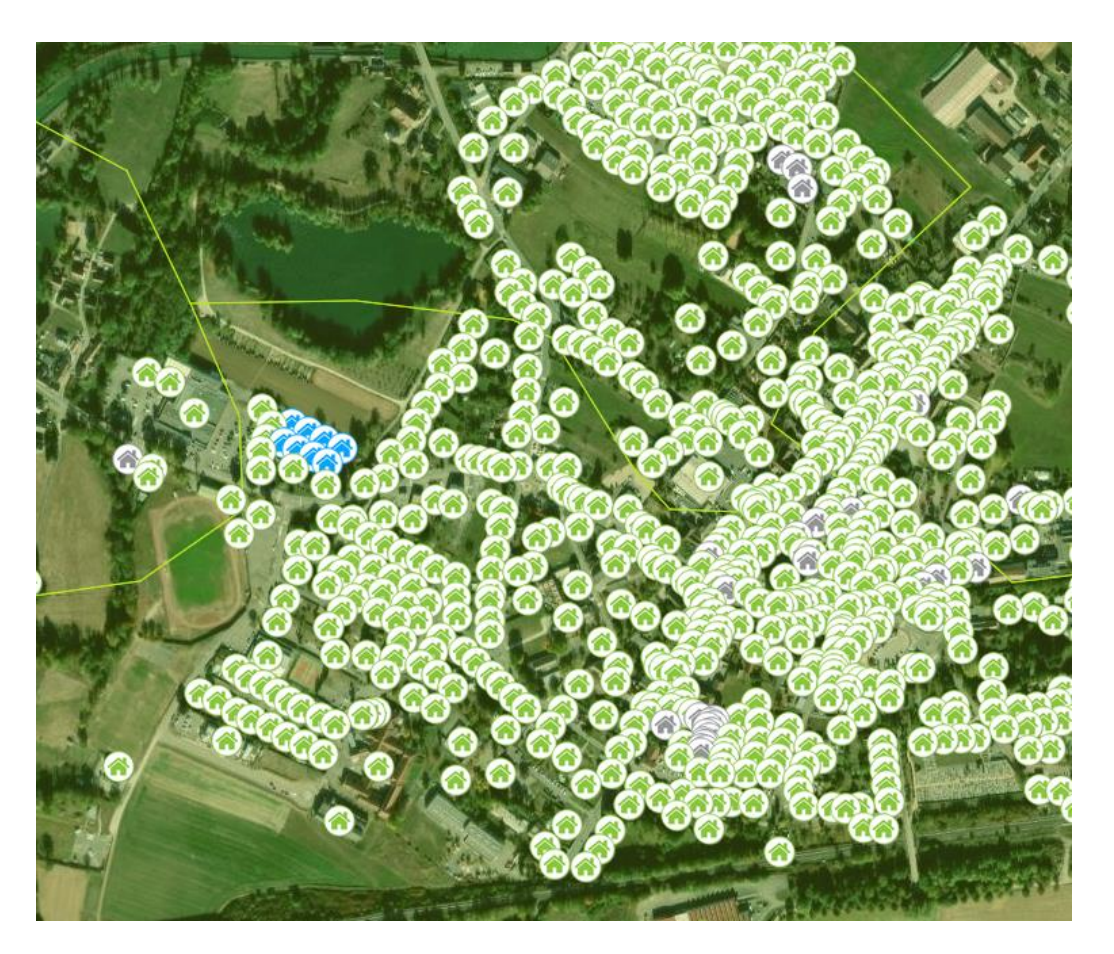

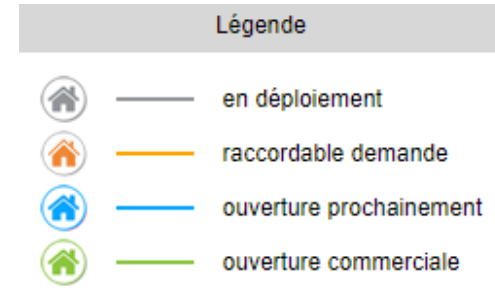

Maison verte : la prise est ouverte commercialement, l'utilisateur peut s'adresser à un opérateur disponible sur la commune afin de profiter de la fibre optique.

Maison bleue : la prise est en cours d'ouverture commerciale. La prise

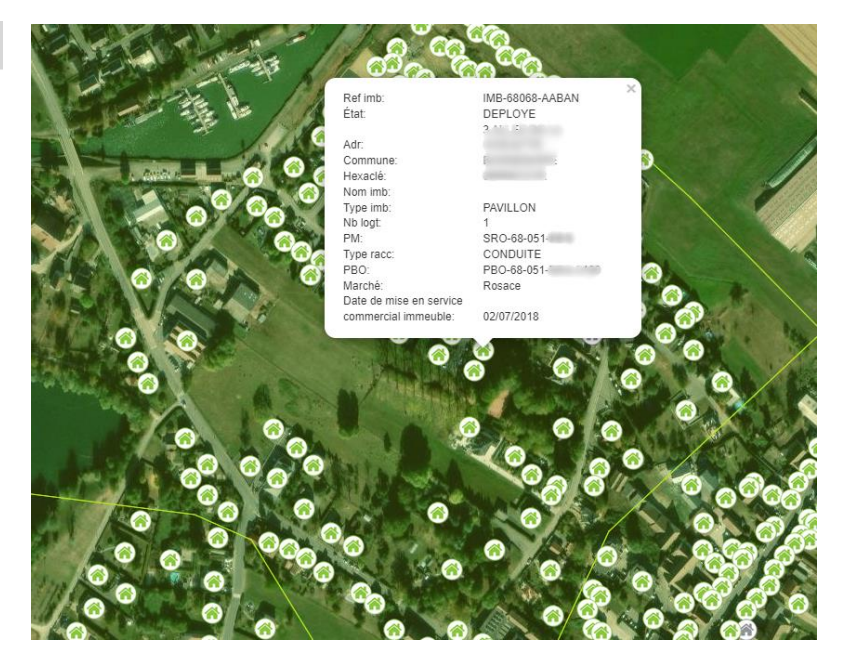

sera ouverte dans les 15 jours et l'utilisateur pourra ensuite s'adresser à un opérateur disponible sur la commune.

Maison orange : la prise est éloignée des infrastructures permettant l'accès à la fibre. Pour la raccorder, des travaux sont nécessaires. La réalisation de ces travaux est conditionnée à votre demande express et à l'acceptation d'une prise en charge de la Région.

Maison grise : la prise est en cours de déploiement. Elle a été ciblée par nos équipes mais son déploiement n'a pas encore été réalisé. Si un blocage lors d'une tentative de déploiement a été remonté, en cliquant sur la prise, vous pourrez connaître le motif de ce dernier.

## **5. Onglet « Mes contacts »**

Cet espace vous permet d'accéder à l'ensemble des contacts à votre disposition en fonction des besoins que vous rencontrez au sujet de la fibre optique. Vous pouvez à tout moment cliquer sur les adresses e-mails ou les numéros de téléphone afin de joindre directement les personnes concernées.

#### **6. Onglet « Qui est Rosace ? »**

Cet espace vous permet d'accéder à l'ensemble des informations relatives à Rosace : connaître le taille du réseau, les différents acteurs et actionnaires du projet.

#### **7. Onglet « Documentation »**

Cet espace vous donne accès aux différents documents vous permettant de comprendre et expliquer la fibre optique. Vous y trouverez notamment :

- les informations pour les collectivités,
- l'accès à l'espace immeubles,
- le raccordement en vidéo et l'accès à Rosace TV,
- les informations sur les opérateurs présents sur le réseau,
- l'accès à la page particuliers,
- etc.

#### **8. Onglet « Dernières informations »**

Cet espace vous permet d'accéder rapidement aux dernières informations de Rosace également disponibles sur le site internet de [rosace-fibre.fr.](https://www.rosace-fibre.fr/) Ces informations vous permettent de suivre les actualités sur la fibre optique sur le territoire et de découvrir des usages nouveaux et conseillés avec la fibre optique.

#### **9. Onglet « Démarches »**

## **Dévoiement & enfouissement du réseau fibre**

Ce bouton vous permet de démarrer des démarches liées à votre collectivité pour tous les travaux d'envergure dans les rues (dévoiement et enfouissement).

#### **Signaler un incident**

Le bouton « Signaler un incident » est disponible dans l'espace « Mes contacts » et en bas de la barre latérale gauche de l'application. Cet outil vous permet à tout moment de remonter des informations concernant des problématiques constatées et liées au réseau de la fibre optique.

#### **10. Onglet « Dommages Réseaux »**

Le bouton « Signaler un incident » est disponible dans l'espace « Mes contacts » et en bas de la barre latérale gauche de l'application. Cet outil vous permet à tout moment de remonter des informations concernant des problématiques constatées et liées au réseau de la fibre optique. L'onglet « Dommages Réseaux » vous permet de voir les dommages réseaux en cours sur votre commune et de suivre l'évolution de votre demande jusqu'à la fermeture du ticket.

Votre signalement d'incident est traité par un agent. Vous recevrez régulièrement des informations sur l'évolution du ticket/problème.

#### **11. Déconnexion**

Une fois que vous avez terminé de consulter les informations fournies par l'application, nous vous invitons à vous déconnecter de votre compte en utilisant le bouton en haut à droite de l'écran :

La déconnexion vous permettra de vous garantir de pouvoir vous reconnecter sur un autre appareil le moment voulu.

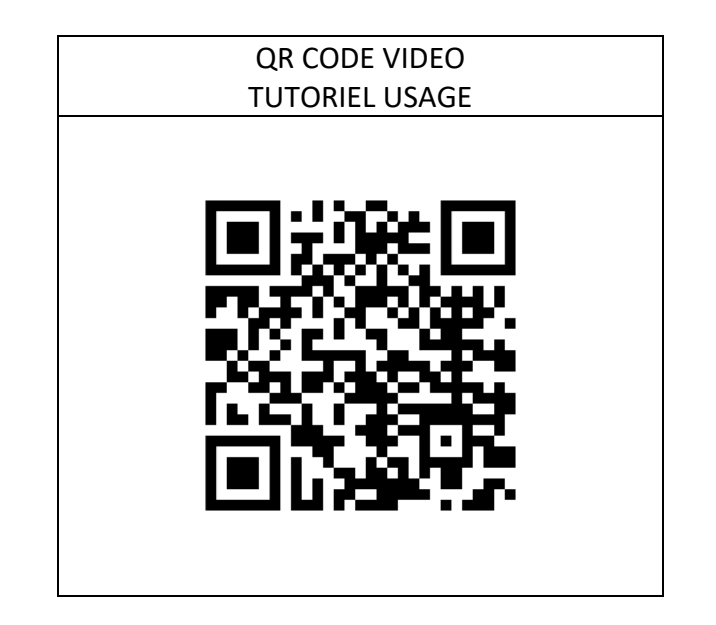

**Suivez Rosace Fibre sur les réseaux sociaux Facebook, X, Instagram, Threads et LinkedIn !**